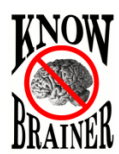

**KnowBrainer Example Commands**

The following list consists of less than 1% of available commands

[KnowBrainer Videos](http://shop.knowbrainer.com/store/pc/viewContent.asp?idpage=9)

*Note #1: Any command name that end in <dictation> requires Dragon 13 or higher Note #2: Commands on steroids appear in bold*

### **Cursor Movement**

Beginning - moves the cursor to the beginning of a document

Bottom - moves the cursor to the end of a document

Continue - moves the cursor to end of the current line or paragraph

Start Line - moves the cursor to the end of the line and presses the "Enter Key"

Paragraph *or* Start Paragraph - moves the cursor to the end of the current paragraph and presses the "Enter Key" twice Hard Line – presses "Shift+Enter" to begin a new line. Recommended for browsers and email.

Hard Paragraph – presses "Shift+Enter" twice to begin a new paragraph. Recommended for browsers and email

<Go *or* Move> <Direction> <1to1000> - presses {Up}, {Down}, {Left} or {Right} Arrow keys 1-1000 times

Examples: Go Up 27 *or* Move Right 320

Page <Direction> - moves the cursor up/down 1 pages

Page  $\langle \text{Direction} \rangle \langle 1\text{ to } 20 \rangle$  - moves the cursor up/down 1 to 20 pages

<Backspace *or* Delete> Back - presses {Backspace} or {Delete} and moves the cursor to the end of the current paragraph

<Backspace *or* Delete> <1to20> Back - presses {Backspace} or {Delete} 1 to 20 times and moves the cursor to the end of the current paragraph

<Backspace *or* Delete *or* Enter *or* Tab *or* Shift Tab *or* Space *or* Escape> - presses the appropriate key

<Backspace *or* Delete *or* Enter *or* Tab *or* Shift Tab *or* Space *or* Escape> <1to20> - presses the appropriate key 1 to 20 times Examples: Shift Tab 5 - presses {Shift Tab} 5 times / Space 20 - presses {Spacebar} 20 times

Add <Line *or* Paragraph> to <Beginning *or* End> - adds a new line or paragraph to the beginning or end of document

Tab Paragraph - moves the cursor to the end of the paragraph, presses the "Enter Key" twice and indent 1 Tab to begin a new paragraph

Tab Line - moves the cursor to the end of the line, presses the "Enter Key", indents 1 Tab to begin a new line and automatically capitalizes the first spoken word

## **Editing & Moving Text**

<Delete *or* Copy *or* Cut> – delete, copy or cut selected item or text

<Select *or* Delete> to <Beginning *or* End> – selects or deletes all text from the cursor position to the beginning or end of page <Select *or* Delete> to <Beginning *or* End> of <Section> – selects or deletes to beginning of line, paragraph or page

<Select *or* Delete> to <Beginning *or* End> – selects or deletes to beginning or end of document

<Select *or* Delete *or* Copy *or* Cut> All – selects or deletes everything including text, files or folders

<Select *or* Delete *or* Copy *or* Cut> <Line *or* Paragraph> – selects, deletes, copies or cuts current line or paragraph <Select *or* Delete *or* Copy *or* Cut> <Next *or* Previous> <Word *or* Paragraph *or* Page> –

<Select *or* Delete *or* Copy *or* Cut> <Next *or* Previous> <1to20> <Characters *or* Words *or* Lines *or* Paragraphs *or* Pages> – <Undo *or* Redo> – undo or redo the last event

<Undo *or* Redo> <1to20> – undo or redo 1 to 20 of the last events, including formatting, editing and deletes

Add <Punctuation> After <dictation> – adds punctuation after any word/s and returns the cursor to the previous position Example: Say **Add Semicolon After <diamond>** to change "my diamond a rarity" to "my diamond; a rarity"

**Add <Parentheses** *or* **Quotes** *or* **Angle Brackets** *or* **Brackets** *or* **Braces** *or* **Single Quotes** *or* **Commas> to <dictation>** – surrounds any word/s in  $($ ),  $\cdot\cdot\cdot$ ,  $[]$  ect. and returns the cursor to the previous position

**Change To <dictation>** - changes selected text to anything you dictate and moves the cursor to the end of the current paragraph Example: If you select a phrase like "brown fox", in the middle of a paragraph, say Change To <yellow dog> to change brown fox to yellow dog and move the cursor to the end of the paragraph.

# **Select-&-Say Correction**

Select <*text*> - allows you to highlight a word or group of words, for editing or correcting.

Select <*text*> through <*text*> - allows you to highlight a group of words (by only saying the 1<sup>st</sup> and last word/s in the phrase you wish to select) so that you can replace the highlighted text.

Correct, Nope or Spell That - commands are used to correct the last word/phrase dictated. These correction commands bring up the **Spelling Correction** dialog box, providing several possible words/phrases choices.

Correct That - This command is used to correct the last word/phrase dictated in a Select-&-Say application. It brings up the **Spelling Correction** dialog box, providing several possible words/phrases from which you may choose.

Choose  $\langle 1 - 9 \rangle$  allows you to select the correct phrase (from within the Spell dialog box).

<Add to *or* Delete from> Vocabulary – add or delete word/s from active vocabulary

- **Pick <1 10>** allows you to select the correct phrase (from within the Spell dialog box) and additionally places the cursor at the end of the current paragraph.
- **<1 - 10> Word** allows you to select an individual word. Example: From within the **Dictation Box,** say 3rd Word to highlight the 3rd Word. You can then dictate or type your correction.
- **<1 - 10> Word <dictation>** same as **<1 - 10> Word** but will additionally allow you to simultaneously dictate your correction. Example: If you wanted to correct the  $2<sup>nd</sup>$  word in the This his a test, say  $2<sup>nd</sup>$  Word is to select the  $2<sup>nd</sup>$  word, replace his with is and close the Spelling Window.
- **Change To <dictation>** allows you to change highlighted text to anything you dictate and moves the cursor to the end of the current paragraph. Example: Dictate "the fox jumped over the fence". Say select fox to highlight fox. Say Change To <brown dog> to change the previous phrase to "the brown dog jumped over the fence" and move the cursor to the end of the current paragraph.
- **Change That To <dictation>** example: If you dictate "I misplaced my car" you can change your last dictated phrase (in full text control applications) to "I can't find my SUV" by saying by saying Change That  $To \leq I$  can't find my SUV

### **Spelling Window (Spell Correction)**

(The advantage of Spell That correction is being able to spell out corrections)

Correct <*text*> - allows you to "select and correct" a phrase.

- Correct will select the last phrase you dictated (in a Dragon friendly application), pull up the Spelling Window, default to selecting the  $1<sup>st</sup>$  choice and highlight the correction in case the  $1<sup>st</sup>$  possible choice is incorrect. You can accept the default correction by saying click OK, Enter or Enter 1
- Pick <1 9> allows you to select the correct phrase and moves the cursor to the end of the current paragraph.
- <*num*> Word allows you select one specific word from a group of words in the Correction Dialog Box from 1 to 10 or the last word.
- <*num*> Word <*num*> Letter allows you select one specific word and one specific letter from a group of words in the Correction Dialog Box.
- <*num*> Word <*num*> Letter <Alphabet> allows you to replace one specific letter in one specific word from a group of words in the Correction Dialog Box.
- Delete <*num*> Word allows you select and delete one specific word from a group of words in the Correction Dialog Box from 1 to 10 or the Last Word. Example: To delete the 3<sup>rd</sup> word, say Delete 3<sup>rd</sup> Word.
- **<***num***> Word <dictation>** same as <*num*> Word but additionally allows you to dictate words within the command. Example: If you are correcting the phrase "is that a nine volt battery" you could say  $4<sup>th</sup>$  word numeral nine to change the  $4<sup>th</sup>$  word from nine to 9, producing "is that a 9 volt battery" and simultaneously inserting your corrected phrase into your document.

**Last Word <dictation> - same as <***num>* Word <dictation> but used to select the last word in a phrase.

- **Change To <dictation>** allows you to change highlighted text to anything you dictate, closes the Spelling Window and moves the cursor to the end of the current paragraph. Example: Dictate "the fox jumped over the fence". Say correct fox to highlight fox. Say Change To <br/>>brown dog> to change the previous phrase to "the brown dog jumped over the fence" and move the cursor to the end of the current paragraph.
- **Train <1to9>** When Spoken from within the Correction Dialog Box will select the choice number, click the Train button and click the Go button (so that you can train your selection). THIS COMMAND WILL also close the Training utility after you stop speaking.
- **Insert <dictation>** forces Dragon to accept dictation within the Spelling Window. Example: If you wish to dictate "John Smith" as opposed to being limited to spelling, say Insert John Smith.
- **Change To <dictation>** same as **Insert <dictation>** but additionally closes the correction window.

## **Punctuation/Letters**

Comma - inserts a comma ',' Period - inserts a period '.' Question Mark - inserts a question mark '?' etc…

<Punctuation> Back - inserts punctuation such as a comma, period, question mark ect… and moves the cursor to the end of the current paragraph. Example, say Comma back to insert a comma ',' and move the cursor to the end of the current paragraph. <ica\_complex> <ica\_complex> <ica\_complex> Back - inserts between 1 and 3 letters and moves the cursor to the end of the current paragraph. Example: dictate "I finish the work ". Now say Insert after finish follow by saying echo delta Back to add

the letters ed to the end of the word finish to change it to finished and move the cursor to the end of the current paragraph.

### **Single Word Commands**

Cut, Copy, Paste, Print, Find, Spacebar, Delete, Backspace, Maximize, Minimize, Exit, Close, Undo, Open, Scratch, Italicize, Underline, Continue, Resume, Refresh, Over and New

#### **Oops!**

Scratch That *or* Strike That - undoes the most recently dictated words/phrases Scratch That  $\lt 1$  - 10 Times *or* Strike  $\lt 1$  - 10 > - undoes as many as 10 of the most recently dictated words/phrases Undo - undoes the last action Undo  $\langle 1 - 20 \rangle$  - undoes up to 20 of the previous 20 actions (commands or dictations) *Note: Not all programs support multiple undo capability.* Redo < 1 - 20 > *reverses the action.*  Copy Line - copies the entire line (from beginning to end) that the cursor is in Copy Paragraph - copies the entire paragraph (from beginning to end) that the cursor is in Cut Line - cuts the entire line (from beginning to end) that the cursor is in Cut Paragraph - cuts the entire paragraph (from beginning to end) that the cursor is in Delete Line - deletes the entire line (from beginning to end) that the cursor is in Delete Paragraph - deletes the entire paragraph (from beginning to end) that the cursor is in **Formatting** Uppercase or All Caps That - Capitalizes each word in the selected text or (of the most recently dictated phrase). Title Case or Cap That - Adds initial caps to each word in the selected text or (of the most recently dictated phrase). Lowercase or No Caps That - Removes initial capitalization of each word in the selected text or (of the most recently dictated phrase). Title Case/Lowercase/Uppercase <Back> apply formatting to selected text and move the cursor to the end of the paragraph BackSpace <1to20> Back – Presses the backspace key 1-20 times and moves the cursor to the end of the paragraph Delete  $\langle 1\text{to}20\rangle$  Back – Presses the delete key 1-20 times and moves the cursor to the end of the paragraph All Caps <*word*> - Capitalizes each letter in the *next* dictated word. Cap <*word* > or Cap Next <*word* > - capitalizes the *next* dictated word Bold, *italicize*, Underline, UPPERCASE, lowercase, Sentence Case, Title Case - formats selected text Bold, *italicize*, Underline, ALL CAPITALIZE, Capitalize - formats selected text word/s without having to select the phrase Format That <Arial/Times/Courier/Comic/Impact/Garamond/Kaufmann> - changes font style, in selected text Format That Size <4 - 130> - changes font size of selected text

<Format> – Say Bold *or* Strikethrough *or* Underline *or* Italicize *or* Title *or* Title Case *or* Lowercase *or* Uppercase to apply formatting to selected text

<Format> Back – applies formatting to selected word/s and moves the cursor to the end of the paragraph.

Example: Say Title Back to apply **Title Case** formatting and move the cursor to the end of the current paragraph <Format> All – applies formatting to entire document. Example: Say Bold All to apply **bold** formatting to everything Set All <Arial *or* Times *or* Courier *or* Comic *or* Impact *or* Garamond *or* Kaufmann> - changes the font face in selected text Set All <Arial *or* Times *or* Courier *or* Comic *or* Impact *or* Garamond *or* Kaufmann> - changes the font face in everything Set All <Arial *or* Times *or* Courier *or* Comic *or* Impact *or* Garamond *or* Kaufmann> <4to120>- changes the font face and size

**Example:** Set All Times 16 to change the font face to *Times 16* in everything Hyphenate <dictation> - selects any text, hyphenates the phrase and returns the cursor to the previous position **Highlight <dictation>** {Only available in Word & Outlook} - yellow shades word/s without having to select the phrase Color <Color> <dictation> {Only available in Word & Outlook} – Color <red, blue, green, black, purple or yellow> without having to select the phrase

### **Sticky Mouse & Sticky Keys**

<LEFT *or* RIGHT> Mouse <Hold Down *or* Release> - allows you to hold down or release the left or right mouse button <WINDOWS *or* Control *or* Shift *or* Alt> Key <Hold Down *or* Release> - allows you to hold down or release the Windows, Control, Shift or Alt Keys

### **Mouse Control**

**DISPLAY Numbers** - numbers every conceivable place you can mouse left, middle or right click in any document or window. *Note that this command only produces limited results in Google Chrome and Firefox.*

Mouse <Direction> <1 - 5000> **-** moves cursor, left, right, up or down *as many as 5000 pixels* (micro mouse movements)  $\langle$  Left/Right/Double  $\rangle$  Click – to mouse left click, right click or double click.

**New Mouse Command <dictation>**, **New Mouse App Command <dictation>** or **New Mouse Application Command** 

**<dictation>** - to quickly add mouse commands to any application by hovering the mouse directly over the button or menu you want to click on. Example: If you are working in a non-Dragon friendly application that requires you to mouse left click on a menu or icon, simply place your mouse over the coordinates you want to click on. If you hover your mouse over a button called, for example, **widget**, you can say New Mouse Command <widget> which will record the mouse X & Y coordinates, create a new application-specific command (for the application you are using), type the word Widget in the Command Name field, paste the  $X & Y$  coordinates into the Content box (scripting field), add a left mouse click and save the command. Just say widget to click on the widget button/menu.

**New Mouse Window Command <dictation>** - same as **New Mouse Command <dictation>** but Winow Specific

**New <1to300> Command <dictation>**, **New <1to300> App Command <dictation>** or **New <1to300> Application** 

**Command <dictation>** - Begin by saying **DISPLAY Numbers** to number every possible mouse click position. If you decide that you want to make an application specific macro with number 87, say New 87 Command <dictation>. Example: If you say New 87 Command widget, this macro will left mouse click on number 87, name the command widget, and save the command. You can use this process to completely automate almost any application or utility. To open your trigger widget button just say widget.

**New <1to300> Window Command <dictation>** - same as **New <1to300> Command <dictation>** but Window Specific

#### **Opening Files, Programs and Folders**

Start/Open/Launch/Show *<file/folder/program/shortcut>* - This command opens desktop (files, folders or shortcuts) *from the desktop or Start menu*.

Example 1: Start Word - opens Microsoft Word

Example 2: Switch to Internet Explorer - brings Internet Explorer into focus if it is open but out of view.

**Open <dictation>** - open any Windows File Explorer folder or file. Example: If you can see a folder called "cool stuff" say Open  $\le$ cool stuff  $>$  to open the folder or file.

## **Window Controls**

Maximize *or* Minimize *or* Restore – minimize, maximize or restore Window <Previous *or* Next *or* Other> Window – switches to previous, next or toggles between 2 Windows Clear Desktop *or* Show Desktop - minimizes all windows. Restore Desktop returns all Windows to their previous state Close  $\langle 1\textrm{-}10 \rangle$  - closes up to 10 (of the most recently opened) windows. Exit *or* Close – closes file, window or application

#### **Window Movement & Resizing**

Quickly reposition any Window with the **WINDOW <window position>** command. Example: Say Window left half to reposition the window to the left side of your monitor. Other commands include Window <right half, top half, bottom half, middle, top left, top right, bottom left, bottom right and maximize>

<Lengthen/Widen/Shorten/Taper/Narrow> Window <1-100> – will resize any selected window (open folder or open file)

<Larger/Much Larger/Smaller/Much Smaller> Window – will resize any selected window (open folder or open file) 10 or 25 clicks

Move Window  $\leq$ Left/Right/Up/Down $>$ <1-100 $>$  – will move any selected window (open folder or open file) 1 to 100 clicks

#### **Creating Global Text Commands**

**Add to Address List** - This command will copy any highlighted text into a new Text & Graphics Command, place a checkmark in "Plain Text" paste the command into the command Content field, add the name of the person or company into the name field, add the word Address to the name of the command and save the command. Example: If you highlight a 3 to 5 line

address and Jack Henry is the 1st line of the address, KnowBrainer will name your command Jack Henry's Address.

New Text Command - This command will launch the NaturallySpeaking New Text & Graphics Command Wizard, place a checkmark in "Plain Text" (to force the command to take on the formatting attributes of any document the command is deployed in)

- Another option for creating text commands is to select previously typed or dictated text by voice or by mouse and say Build A **Command**
- *Example: Select any phrase (of any length), by highlighting the text with the cursor and saying Build A Command to will copy the text to the clipboard, start a new global text command, paste the text into the "Content" box and prompt you to name the command. Say Save to save and close the command.*
- The most efficient way to create a Text and Graphics command is to say **New Text Command <dictation>** or **Build A Command <dictation>**. Example: If you wanted to turn "Lungs: Clear to auscultation bilaterally; no wheezes, no rhonchi and no rales." into a boilerplate text command, you could highlight the previous phrase and say Build A Command <normal lungs> to copy the highlighted text into a new Text and Graphics command, name the command normal lungs and save the command.

## **Vocabulary Editor Commands**

- **Add To Vocabulary** copies selected text to the clipboard and pastes the phrase into to your vocabulary as a single entry. Example: If you want "Hermitage Animal Center" to always appear in Title Case, say "Hermitage Animal Center". If you say "animal center", the text will appear in lowercase but if you say "Hermitage Animal Center" the text will appear in Title Case.
- Add To Written Form same as Add To Vocabulary but places the cursor in the Spoken Form in case you additionally need a Spoken Form

Delete From Vocabulary – will deleted any highlighted word from your active vocabulary

Search Vocabulary Editor – will copy any selected word, open the Vocabulary Editor and search for the word

**Search Vocabulary For <dictation>** – Example: Say Search Vocabulary for turtle to open the Vocabulary Editor and search for the word "turtle".

Search Vocabulary Editor – will copy

.

- You can click any Vocabulary Editor button by saying it's name like Add, Delete, or Properties but some buttons will anticipate your next step. Example: If you say Train, KnowBrainer will click the Train button, begin the process by clicking the next Train button and give you 3 seconds to begin training your selected word. The command will wait for you to finish and click the Save button.
- You can say Display to view your display choices but you can also combine everything into 1 step by saying something like Display Custom Words.

### **Browser Commands (All Browsers)**

**Search <Ask, Bing, eBay, Dictionary, Google, KnowBrainer, KnowBrainer Forum, Nuance Knowledgebase, Thesaurus, Wikipedia, Yahoo, You Tube>** – copies selected text to the clipboard, pastes copied text into the Search Field and initiates the search

**<Language> Translation For <dictation>** – opens 1 of 49 Google website languages and translates anything you say. Example: To translate "where my car keys" in Spanish, say Spanish Translation For <where are my car keys>

**Go To <dictation>** – switches focus to your favorite browser, opens a new tab, uses the duckduckgo search engine and opens the top choice in the white list.

**Example:** Say Go To <speech recognition forum> to go to the KnowBrainer speech recognition forum (because it's #1) Go to Home Page – goes to homepage or multiple homepages